# 全國地政電子謄本 超商謄本列印

## 使用手冊

中華民國101年7月27日 1.0版

### 目錄

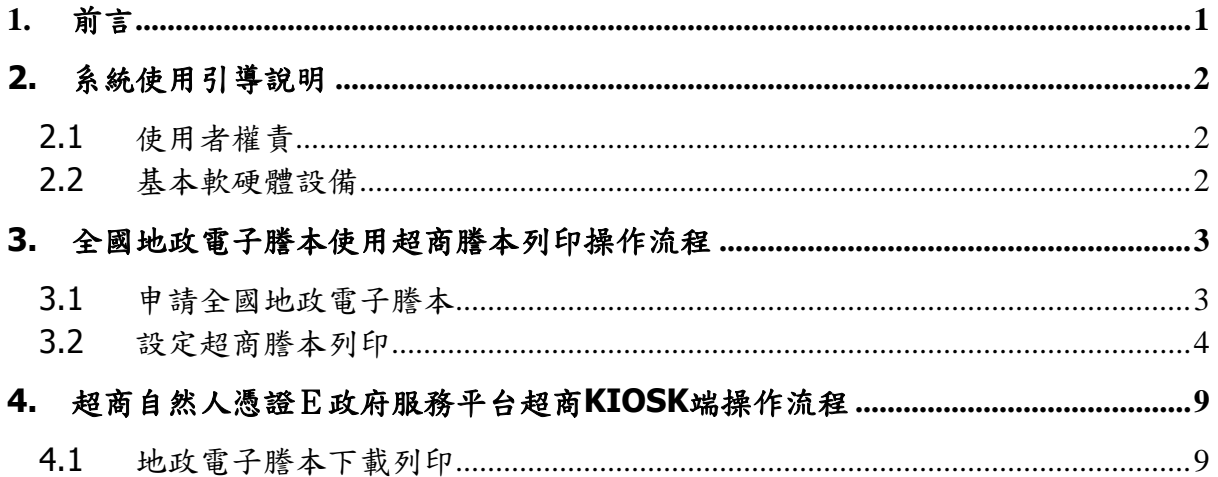

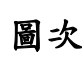

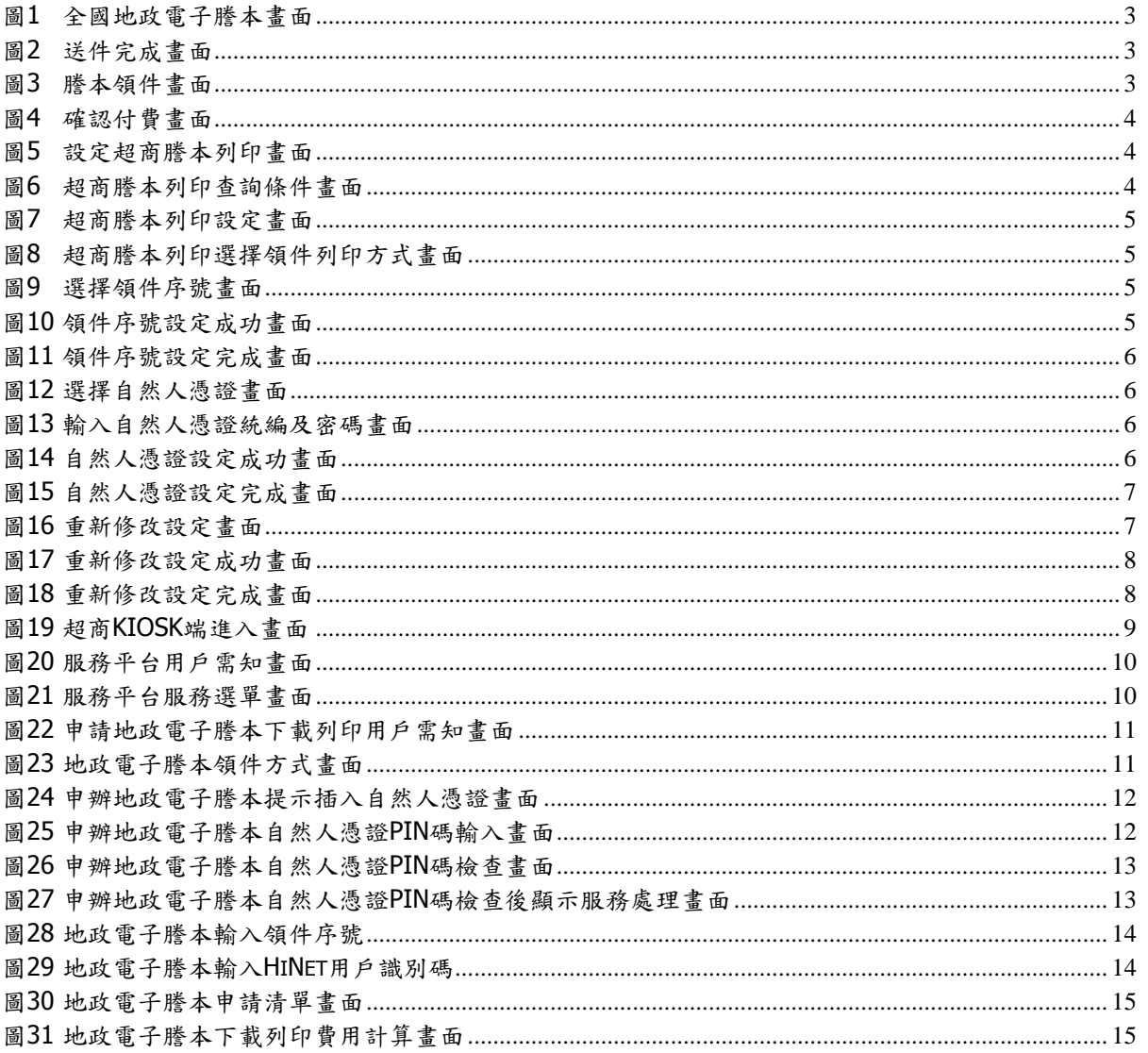

### <span id="page-3-0"></span>**1.** 前言

超商謄本列印(自然人憑證e政府服務平台),主要提供一般民眾申領全國地政電 子謄本時,可透過四大超商(7-11統一超商、OK便利商店、全家便利商店、萊爾富便 利商店)KIOSK 操作使用之前端服務平台介面,提供一般民眾進行查詢、申辦案件等功 能,

目前系統提供「地政電子謄本下載列印」,本使用手冊目的為說明一般民眾申請全 國地政電子謄本時,使用超商 KIOSK 之操作流程,以便客服人員協助一般民眾使用本功 能。

### <span id="page-4-0"></span>**2.** 系統使用引導說明

### <span id="page-4-1"></span>**2.1** 使用者權責

- 使用者需熟悉申請全國地政電子謄本操作。
- 超商服務平台之所有使用者需持有自然人憑證,並定期維護憑證PIN碼,以免資料外 洩。若因密碼外洩導致個人隱私資料外洩,本專案恕不負責。
- 超商服務平台之所有使用者應熟悉超商KIOSK之基本操作。
- 維護時請確定資料正確性。若自行維護之資料有誤,導致訊息錯誤影響使用者之權 益,本專案恕不負責。

### <span id="page-4-2"></span>**2.2** 基本軟硬體設備

- 作業系統: Windows NT/95/98/ME/2000/XP 以上。
- 其他必需安裝項目: Internet Explorer 6.0 以上 。
- 自然人憑證之相容讀卡機。

### <span id="page-5-0"></span>**3.** 全國地政電子謄本使用超商謄本列印操作流程

全國地政電子謄本提供使用者至超商可列印已設定的謄本,操作流程詳述如下。

### <span id="page-5-1"></span>**3.1** 申請全國地政電子謄本

請至<http://epaper.hinet.net/index.asp> 全國地政電子謄本系統,申請電子謄本。

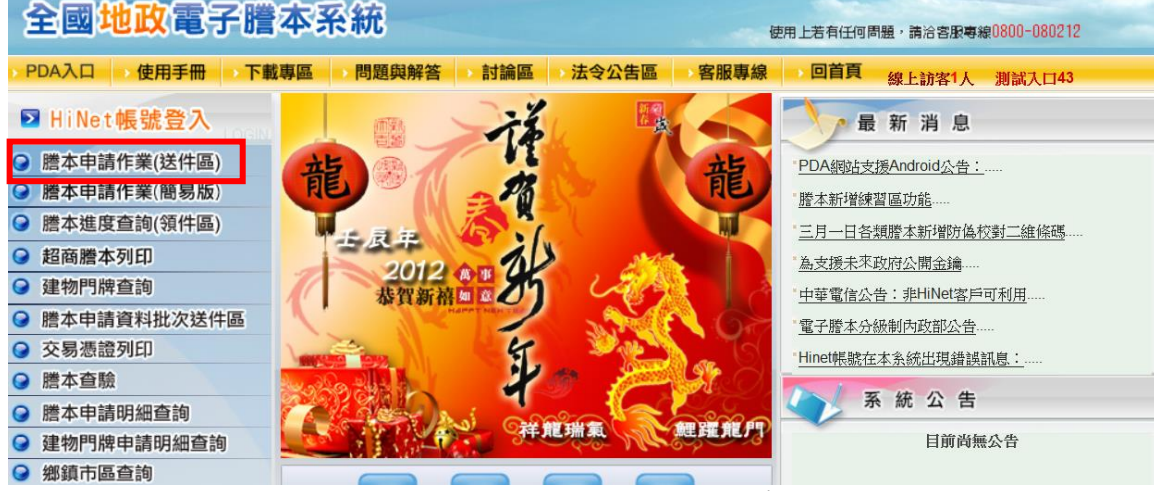

### 圖**1** 全國地政電子謄本畫面

<span id="page-5-2"></span>申領完畢後,進入謄本進度查詢(領件區)領件,執行付費動作。

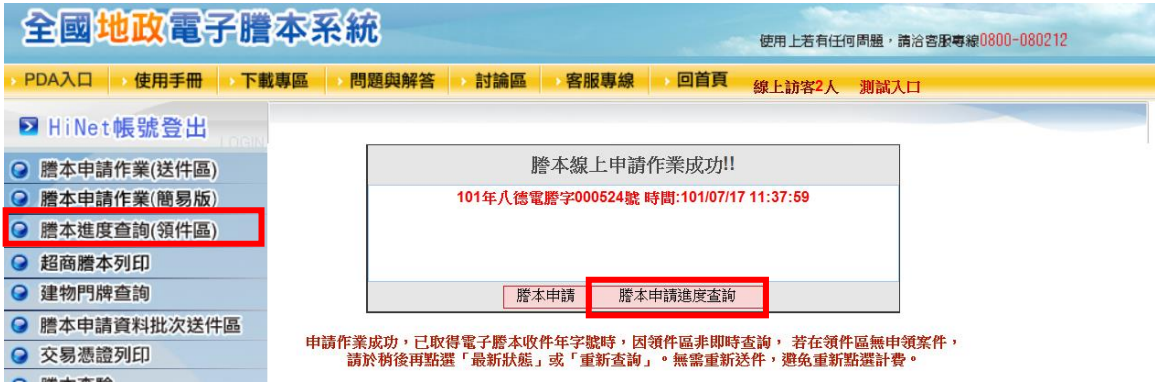

### 圖**2** 送件完成畫面

#### <span id="page-5-3"></span>謄本進度查詢 預覽列印謄本需安裝Acrobat Reader 8.1 請至下載專區下載 ■ 橘色部份已近可下載期限,若要下載請盡快下載 | 黃色部份為顯示未下載案件 謄本申請進度查詢 重新查詢 最新狀態 超商謄本列印 統計資料: 自 2012/7/17 至 2012/7/17 申請者: LNsecure 下載<br>日期間 -<br>謄本種類 製額 備 申請日期時間 資料來源 謄本收件號 狀態 註 20 預覽列印: 101/07/17 11:37:59 桃園縣八德市 101年八德電謄字000524號 登記謄本 1 千載 取消申請 申請明細 共有1筆資料,目前是在第 1 ▼ 頁, 總共有1頁。 一.若要印出或查看謄本內容,請點選「預覽列印」功能,糸統會將申領結果顯示在畫面上,或請逕為下載密文謄本檔案

<span id="page-5-4"></span>圖**3** 謄本領件畫面

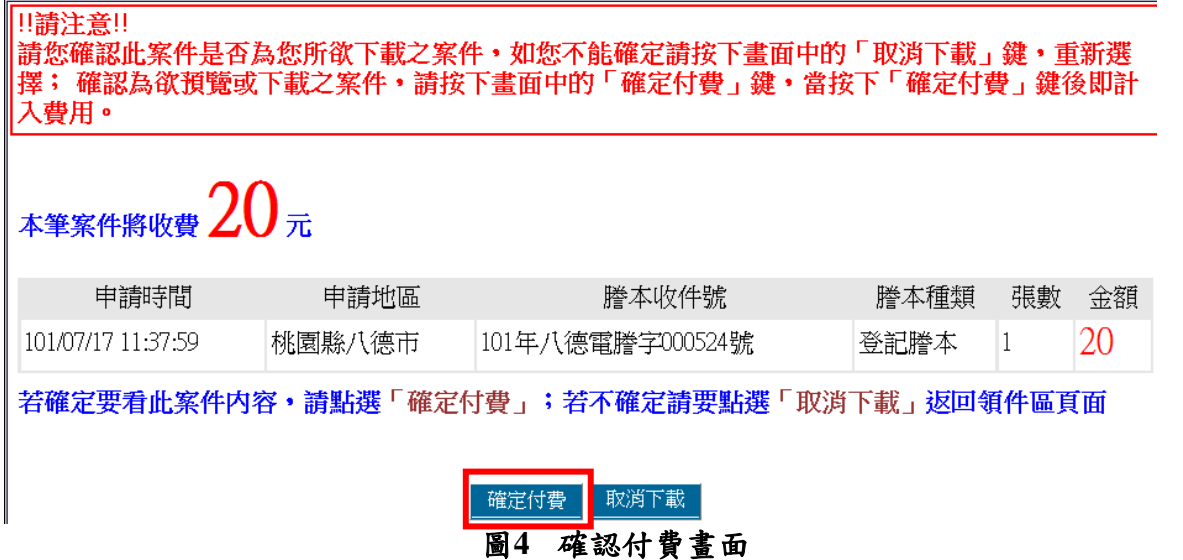

### <span id="page-6-1"></span><span id="page-6-0"></span>**3.2** 設定超商謄本列印

確定付費後,即可點選領件區畫面上的「超商謄本列印」或左邊功能列的「超商謄本 列印」選項。

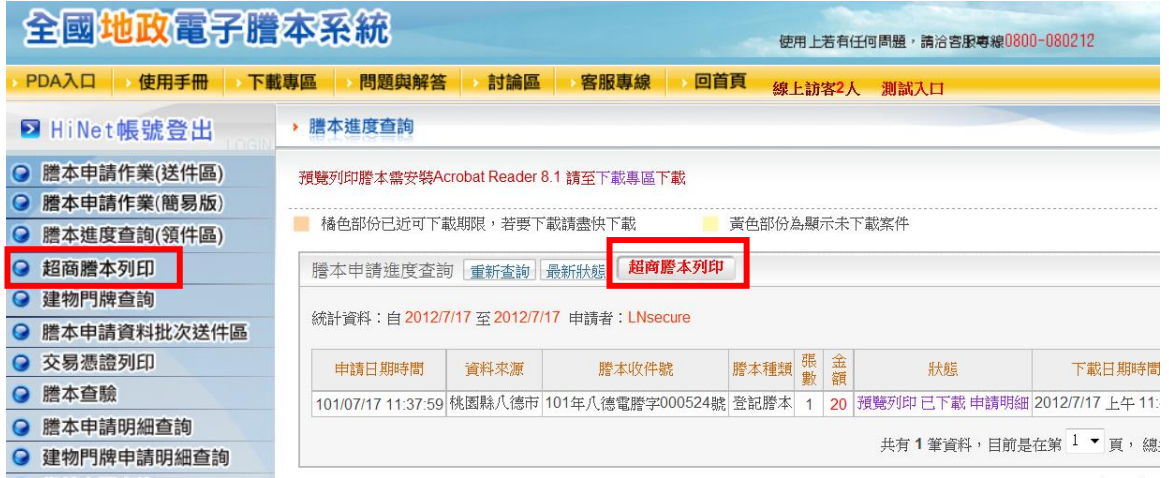

### 圖**5** 設定超商謄本列印畫面

<span id="page-6-2"></span>即可依據條件查詢已下載的案件來進行設定。

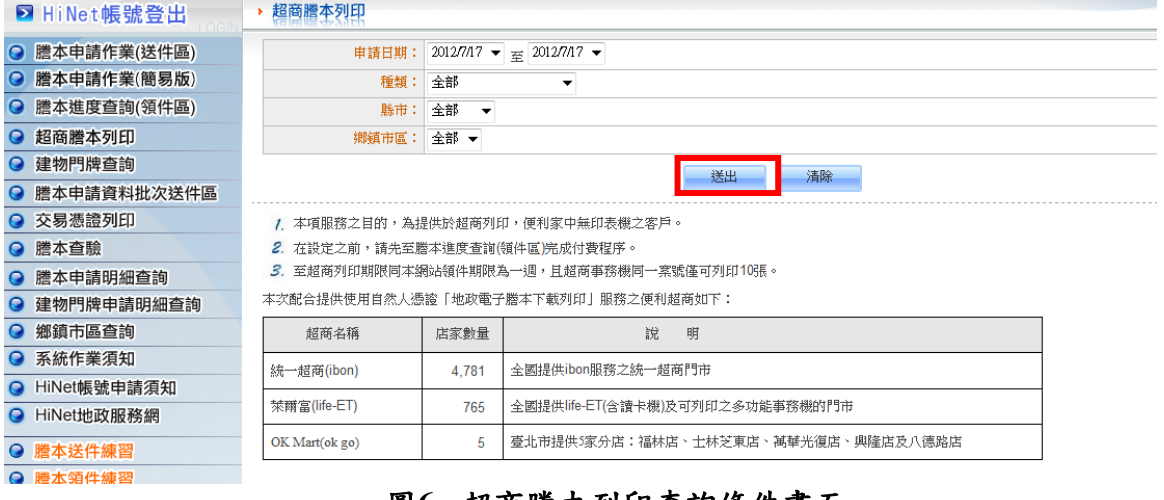

### 圖**6** 超商謄本列印查詢條件畫面

<span id="page-6-3"></span>點選 [設定],即進入設定畫面。

### 全國地政電子謄本-超商謄本列印

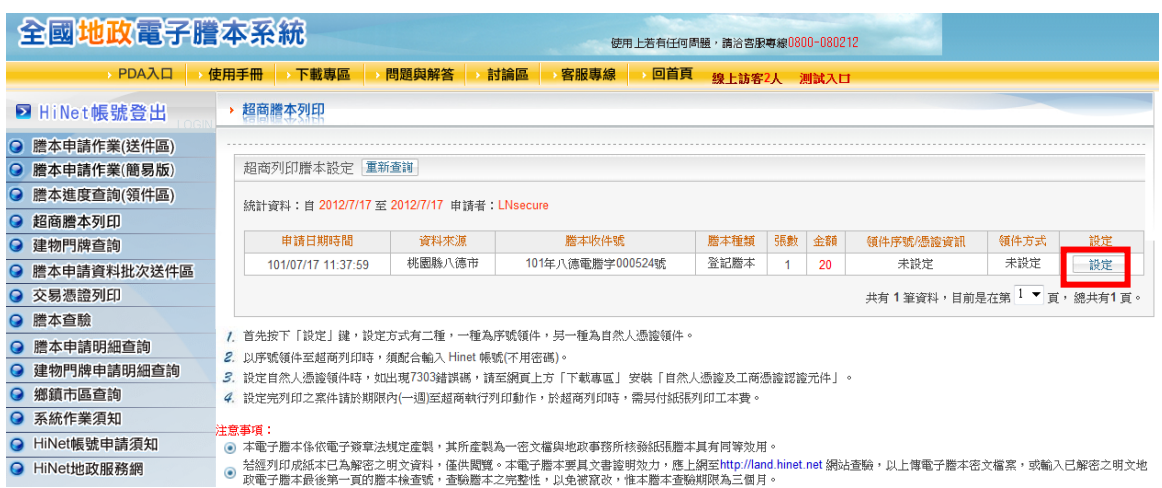

### 圖**7** 超商謄本列印設定畫面

<span id="page-7-0"></span>設定的方式有兩種,可使用自行輸入的領件序號;亦可使用自然人憑證領件。

<span id="page-7-2"></span><span id="page-7-1"></span>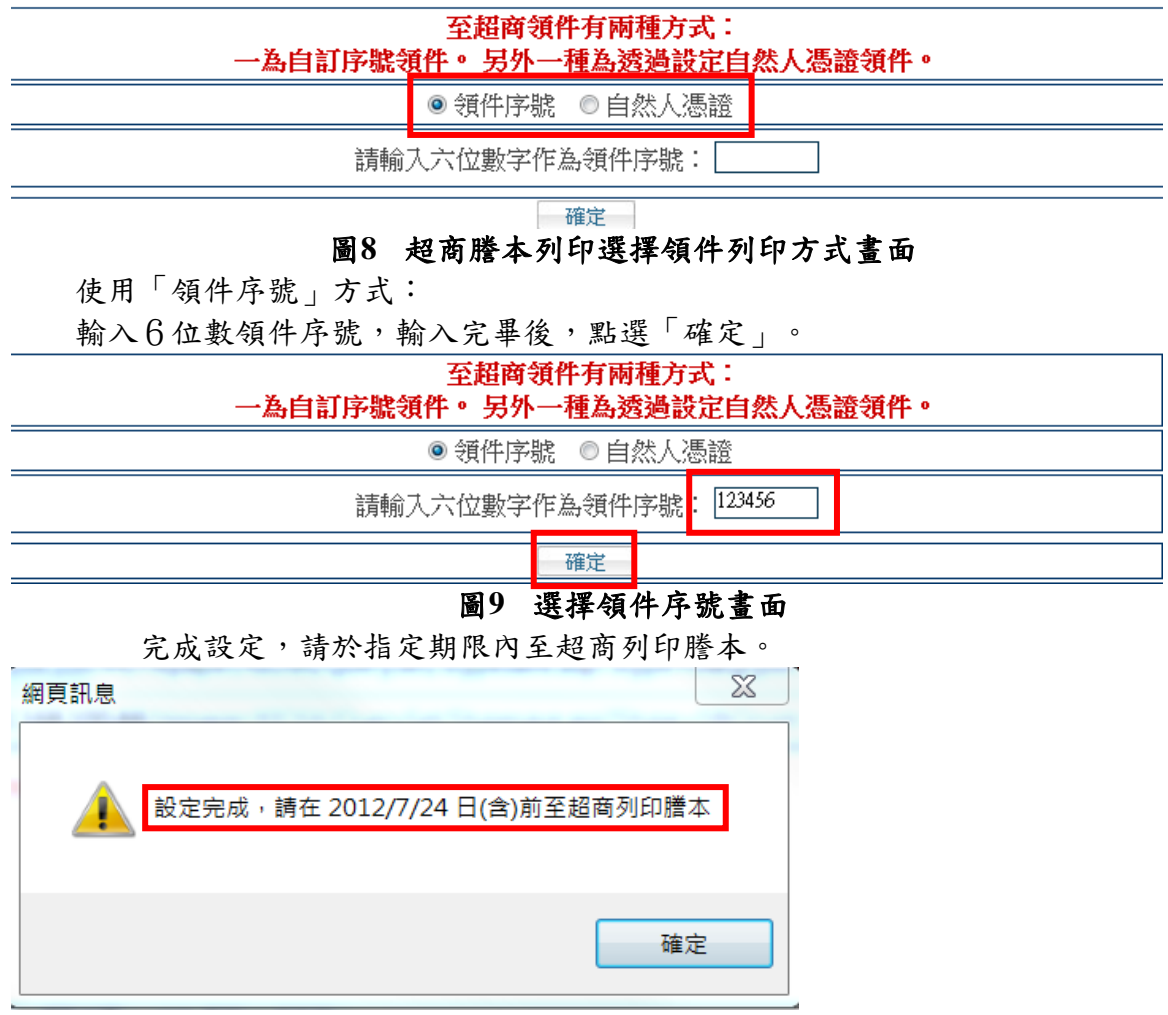

### <span id="page-7-3"></span>圖**10** 領件序號設定成功畫面

### 全國地政電子謄本-超商謄本列印

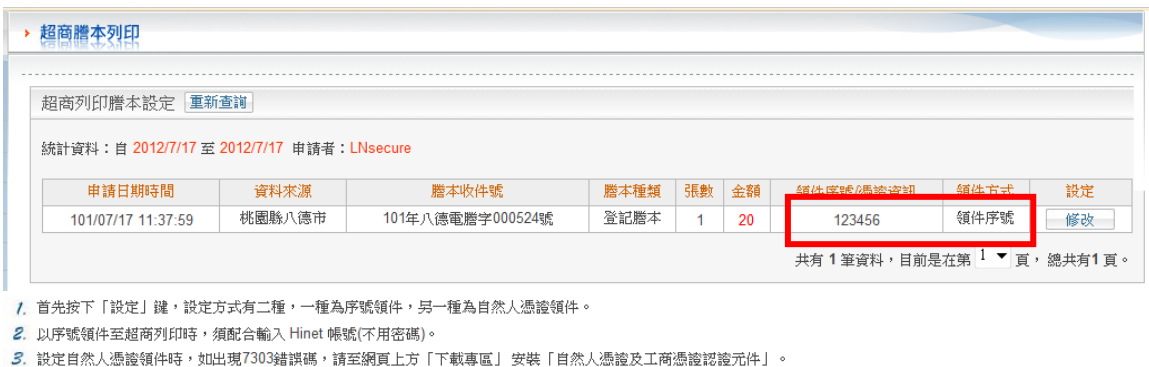

4. 設定完列印之案件請於期限內(一週)至超商執行列印動作,於超商列印時,需另付紙張列印工本費。

#### 注意事項:

- <del>ェ恩事"頁:</del><br>|●| 本電子謄本係依電子簽章法規定產製,其所產製為一密文檔與地政事務所核發紙張謄本具有同等效用。
- <span id="page-8-0"></span>じ ゲモ」: 『『『『『『『『『『『『『『『『『『『『『『『『『『『『』』』 『『『『『』』 』 『『『』 』 『『』 』 『『』 』 《『』 』 『『』 若經列印成紙本已為解密之明文地<br>● 政電子謄本最後第一頁的謄本検査號,查驗謄本之完整性,以免被竄改,惟本謄本查驗期限為三個月。<br>政電子謄本最後第一頁的謄本検査號,查驗謄本之完整性,以免被竄改,惟本謄本查驗期限為三個月。

### 圖**11** 領件序號設定完成畫面

使用「自然人憑證」方式: 選擇「自然人憑證」後,點選「確定」。 注意:需先準備讀卡機與自然人憑證。

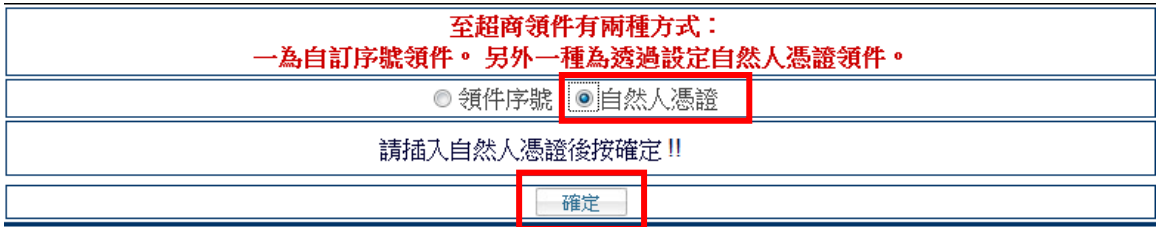

### 圖**12** 選擇自然人憑證畫面

<span id="page-8-1"></span>輸入自然人憑證統編與憑證密碼。

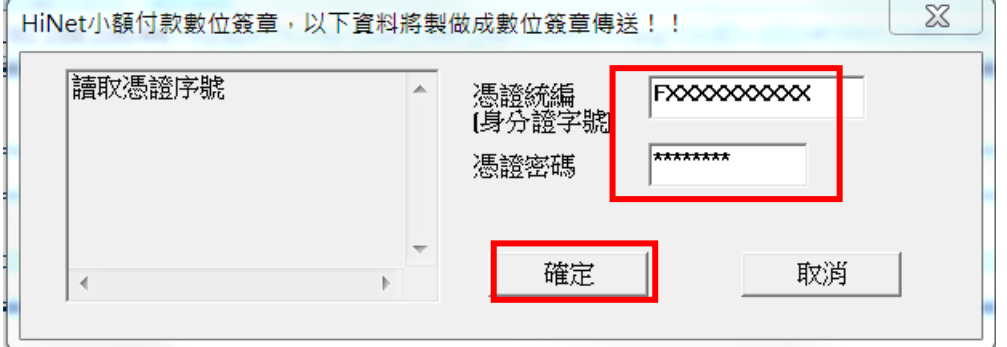

### 圖**13** 輸入自然人憑證統編及密碼畫面

<span id="page-8-3"></span><span id="page-8-2"></span>完成設定,請於指定期限內至超商列印謄本。  $25$ 網頁訊息 設定完成,請以此自然人憑證在 2012/7/24日(含)前至超商列印謄本 確定 圖**14** 自然人憑證設定成功畫面

### 全國地政電子謄本-超商謄本列印

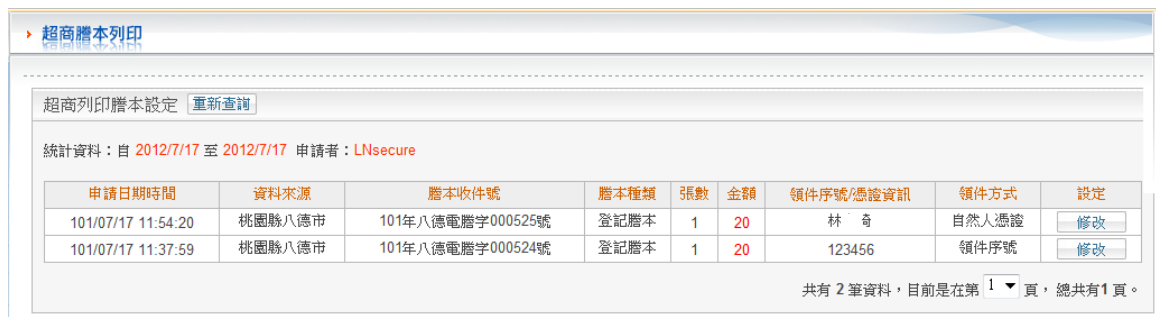

1. 首先按下「設定」鍵,設定方式有二種,一種為序號領件,另一種為自然人憑證領件。

2. 以序號領件至超商列印時,須配合輸入 Hinet 帳號(不用密碼)。

- 3. 設定自然人憑證領件時,如出現7303錯誤碼,請至網頁上方「下載專區」安裝「自然人憑證及工商憑證認證元件」。
- 4. 設定完列印之案件請於期限內(一週)至超商執行列印動作,於超商列印時,需另付紙張列印工本費。

#### 注意事項:

<span id="page-9-0"></span>。<br>◎ 起經列印成紙本已為解密之明文資料,僅供閱覽。本電子謄本要具文書證明效力,應上網至http://land.hinet.net 網站查驗,以上傳電子謄本密文檔案,或輸入已解密之明文地<br>◎ 政電子謄本最後第一頁的謄本檢查號,查驗謄本之完整性,以免被竄改,惟本謄本查驗期限為三個月。

### 圖**15** 自然人憑證設定完成畫面

### 若選項有誤,可再進行修改。

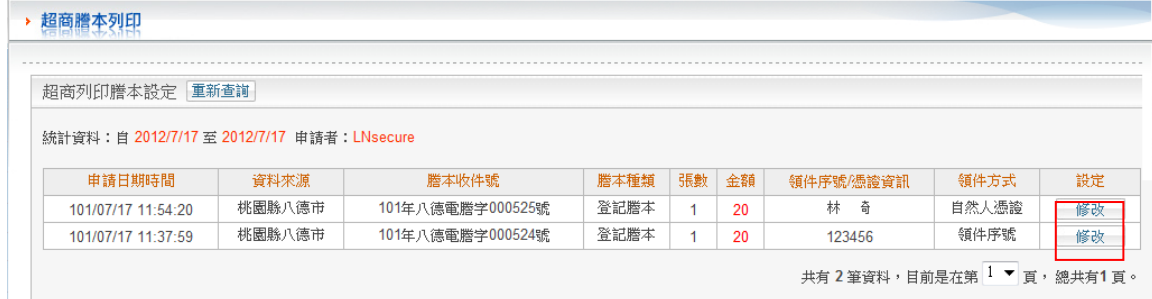

1. 首先按下「設定」鍵,設定方式有二種,一種為序號領件,另一種為自然人憑證領件。

2. 以序號領件至超商列印時,須配合輸入 Hinet 帳號(不用密碼)。

3. 設定自然人憑證領件時,如出現7303錯誤碼,請至網頁上方「下載專區」安裝「自然人憑證及工商憑證認證元件」。

4. 設定完列印之案件請於期限內(一週)至超商執行列印動作,於超商列印時,需另付紙張列印工本費。

#### 注意事項:

<span id="page-9-1"></span>)<br>◎ 結經列印成紙本已為解密之明文資料,僅供闖覽。本電子謄本要具文書證明效力,應上網至http://land.hinet.net 網站查驗,以上傳電子謄本密文檔案,或輸入已解密之明文地<br>◎ 政電子謄本最後第一頁的謄本檢查號,查驗謄本之完整性,以免被竄改,惟本謄本查驗期限為三個月。

### 圖**16** 重新修改設定畫面

### 確認欲修改的案件後,點選後方「修改」按鈕。

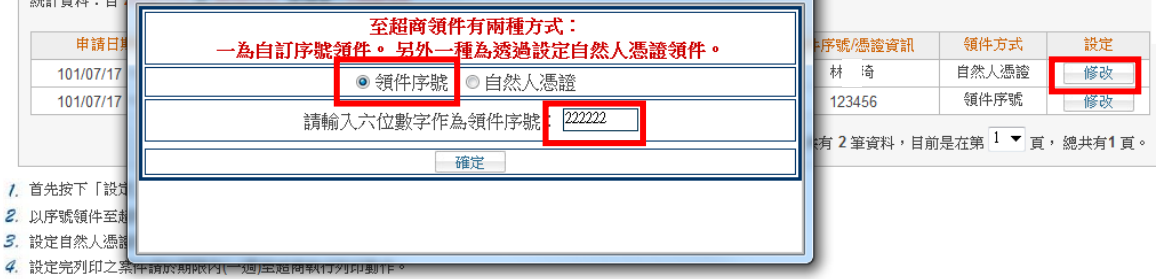

### 設定完成,領件期限仍以第一次設定起一週內,不會改變。

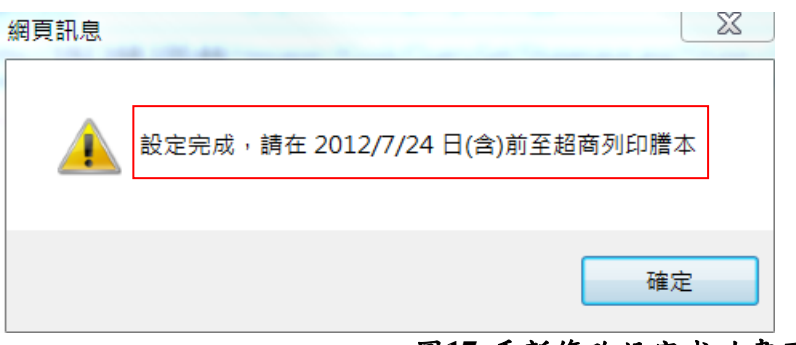

### 圖**17** 重新修改設定成功畫面

#### <span id="page-10-0"></span>▶ 超商謄本列印 超商列印謄本設定 重新查詢 統計資料: 自 2012/7/17 至 2012/7/17 申請者: LNsecure 申請日期時間 腾本收件號 謄本種類 張數 金額 領件序號/憑證資訊 領件方式 資料來源 設定 101/07/17 11:54:20 桃園縣八德市 101年八德電謄字000525號 登記謄本  $\overline{1}$  $\overline{20}$ 222222 領件序號 修改 桃園縣八德市 登記謄本 101/07/17 11:37:59 101年八德電謄字000524號  $\overline{1}$  $20$ 123456 領件序號 修改 共有2筆資料,目前是在第1▼頁,總共有1頁

7. 首先按下「設定」鍵,設定方式有二種,一種為序號領件,另一種為自然人憑證領件。

2. 以序號領件至超商列印時,須配合輸入 Hinet 帳號(不用密碼)。

- 3. 設定自然人憑證領件時,如出現7303錯誤碼,請至網頁上方「下載專區」安裝「自然人憑證及工商憑證認證元件」。
- 4. 設定完列印之案件請於期限內(一週)至超商執行列印動作,於超商列印時,需另付紙張列印工本費。

#### 注意事項:

————————————————————<br>◉ 本電子謄本係依電子簽章法規定產製,其所產製為一密文檔與地政事務所核發紙張謄本具有同等效用。

<span id="page-10-1"></span>。<br>◎ 起經列印成紙本已為解密之明文資料,僅供閱覽。本電子謄本要具文書證明效力,應上網至http://land.hinet.net 網站查驗,以上傳電子謄本密文檔案,或輸入已解密之明文地<br>◎ 政電子謄本最後第一頁的謄本檢查號,查驗謄本之完整性,以免被竄改,惟本謄本查驗期限為三個月。

### 圖**18** 重新修改設定完成畫面

### <span id="page-11-0"></span>**4.** 超商自然人憑證e政府服務平台超商**KIOSK**端操作流程

超商自然人憑證e政府服務平台目前開放服務有「地政電子謄本下載列印」,操作 流程詳述如下。

### <span id="page-11-1"></span>**4.1** 地政電子謄本下載列印

民眾前往四大超商KIOSK,依四大超商介面不同,點選進入自然人憑證e政府服務平 台,示範畫面如下。使用者於超商KIOSK點選「自然人憑證e政府服務平台」,即可進入 平台。

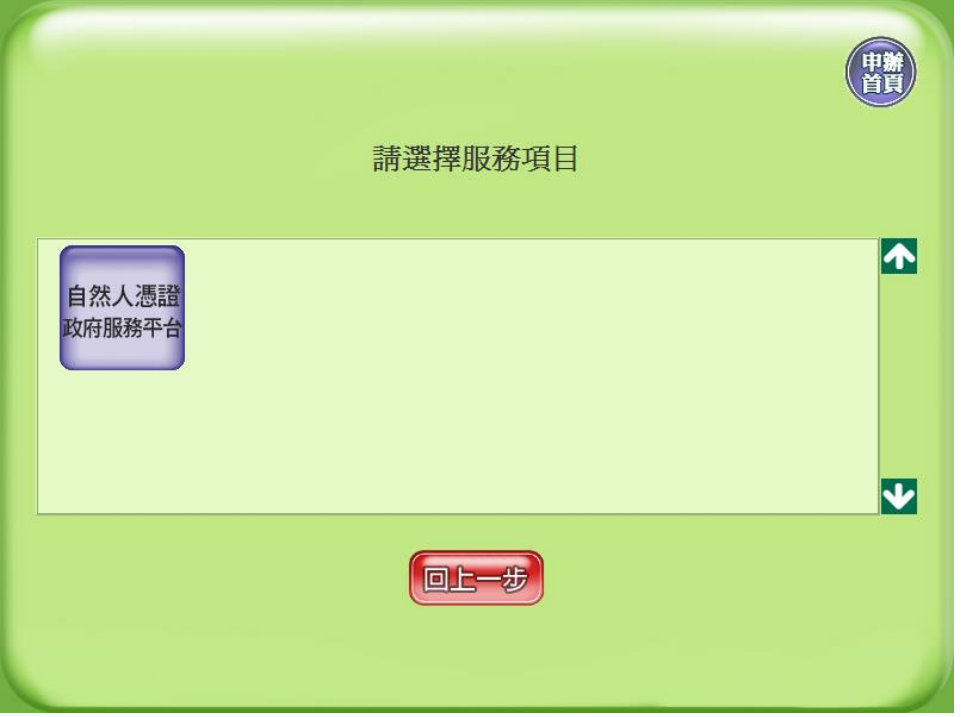

### 圖**19** 超商**KIOSK**端進入畫面

<span id="page-11-2"></span>使用者點選「自然人憑證e政府服務平台」後,畫面顯示用戶需知,使用者檢視後 點選「同意,我接受」。

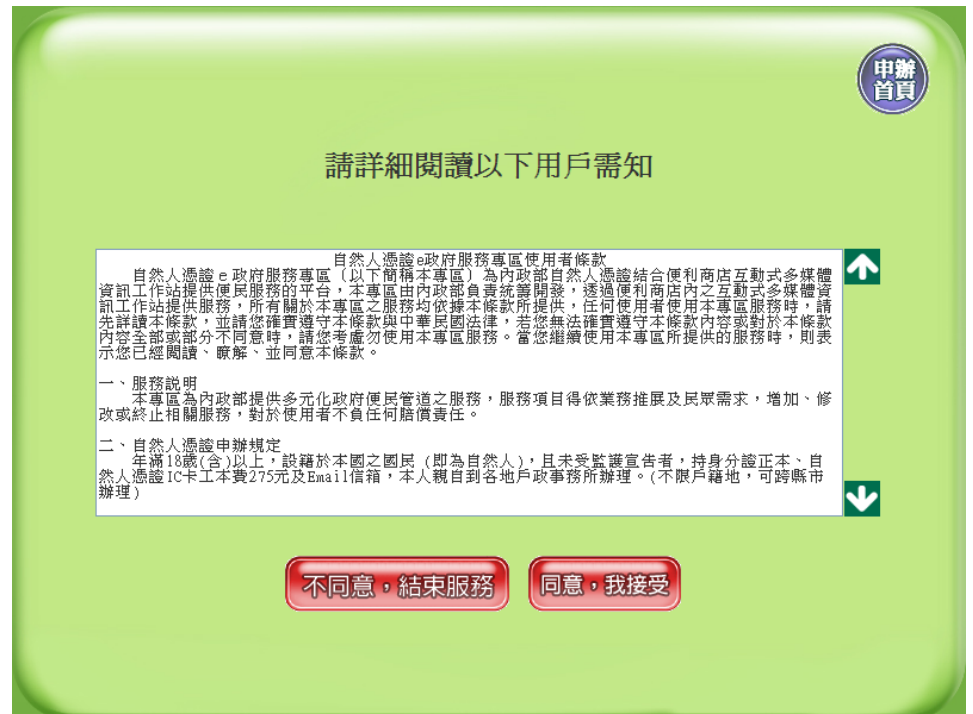

### 圖**20** 服務平台用戶需知畫面

<span id="page-12-0"></span>使用者接受平台服務用戶需知後,畫面顯示該超商開放之機關服務,供使用者點選 使用,此處選擇「地政電子載列印」。「地政電子謄本下載列印」提供使用者於 「全國地政電子謄本系統」申辦後,前往四大超商進行地政電子謄本列印。

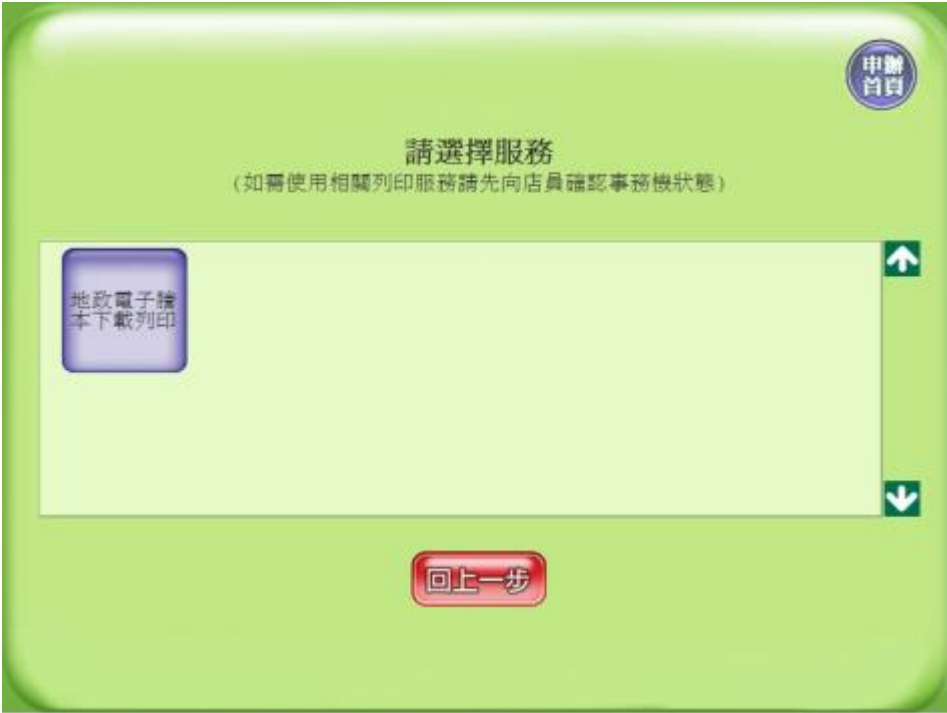

### 圖**21** 服務平台服務選單畫面

<span id="page-12-1"></span>使用者選擇服務項目後,畫面顯示該服務之用戶需知及相關注意事項,使用者確認 後點選「同意,我接受」。

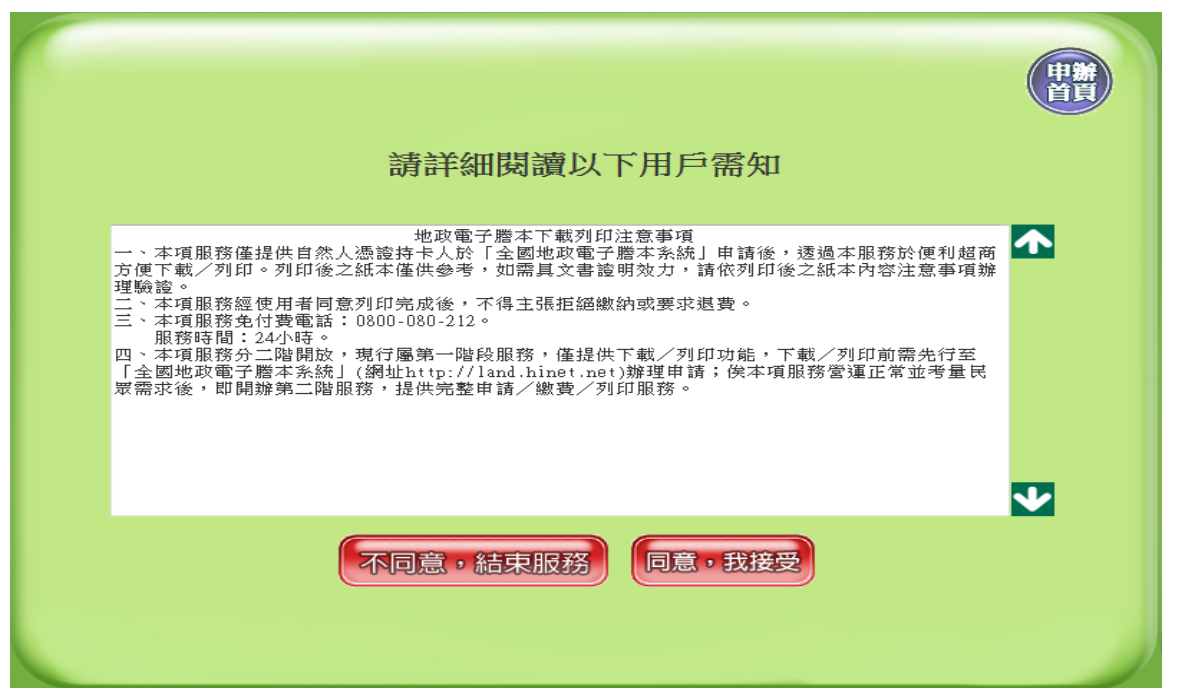

### 圖**22** 申請地政電子謄本下載列印用戶需知畫面

<span id="page-13-0"></span>平台提供「序號領件」及「憑證領件」兩種方式供使用者下載列印。使用憑證領件, 使用者僅需攜帶自然人憑證,輸入PIN碼即可進行文件下載列印;序號領件需提供使用者 於網頁上申請地政電子謄本時,系統提供的領件序號,及使用者進行小額付款繳費之 HiNet用戶識別碼,在此先選擇「憑證領件」。

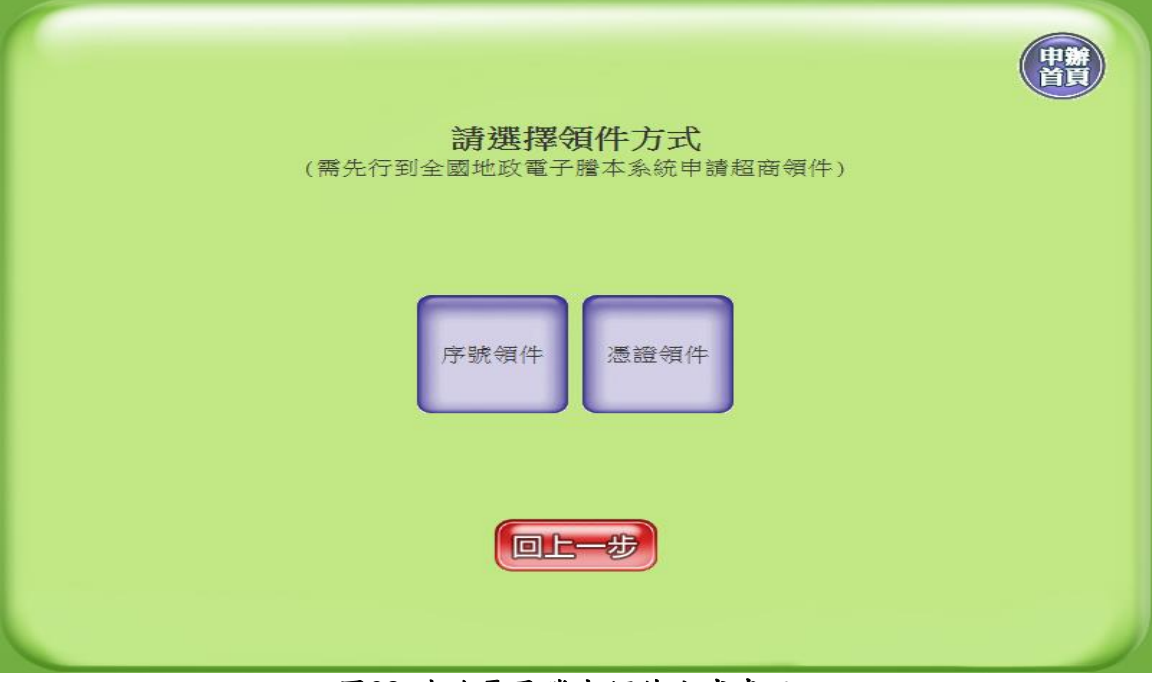

### 圖**23** 地政電子謄本領件方式畫面

<span id="page-13-1"></span>使用者選擇「憑證領件」後,畫面提示使用者插入自然人憑證卡片,使用者於插入 自然人憑證後,點選「確認輸入」。畫面即顯示螢幕鍵盤供使用者輸入憑證PIN碼,使用 者依個人PIN碼設定需要,可切換英文字母大/小寫或特殊符號,輸入完成後點選「確認 輸入」,畫面顯示憑證正在檢查畫面。若憑證PIN碼輸入無誤,系統將更新顯示為服務處 理中。

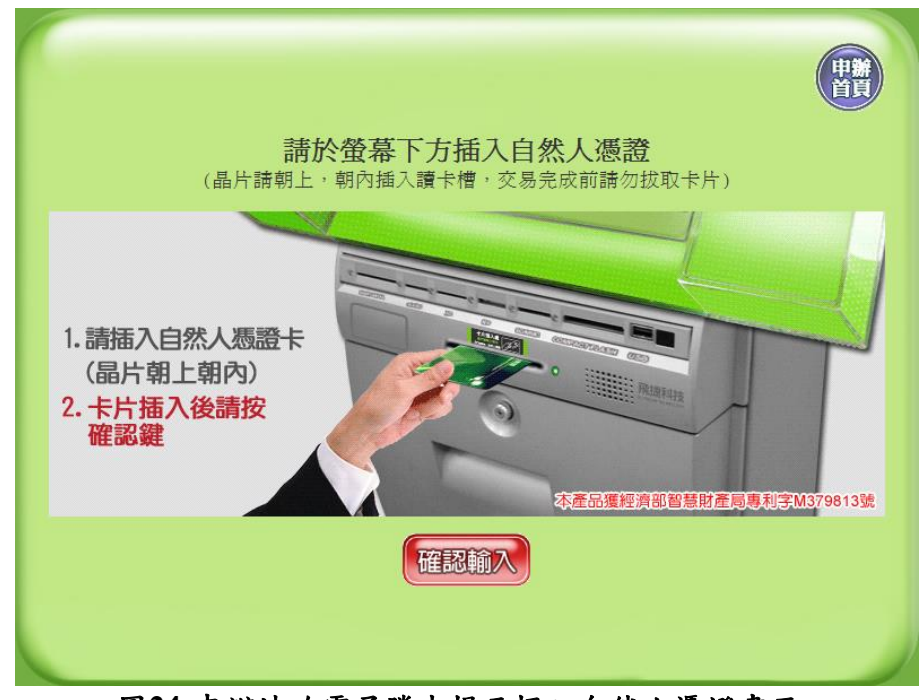

圖**24** 申辦地政電子謄本提示插入自然人憑證畫面

<span id="page-14-1"></span><span id="page-14-0"></span>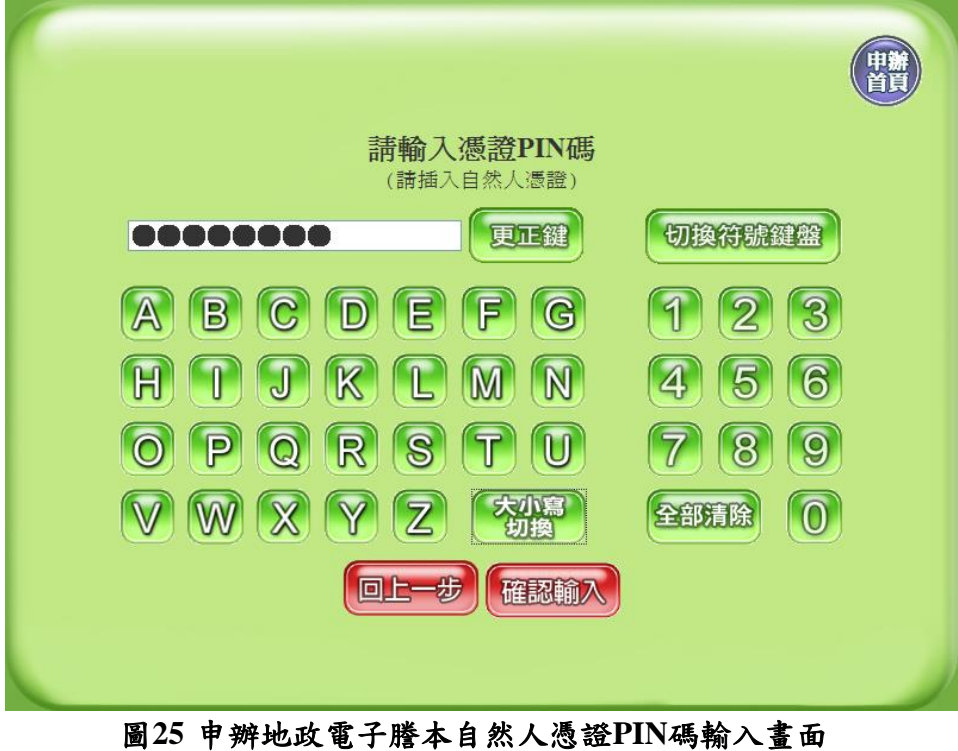

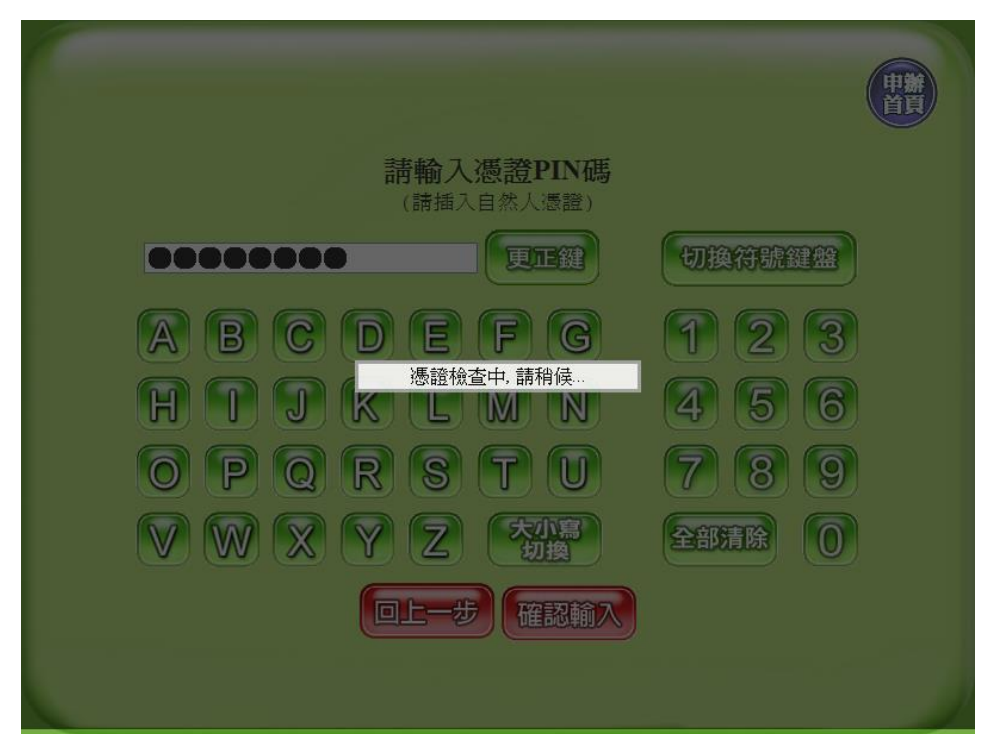

圖**26** 申辦地政電子謄本自然人憑證**PIN**碼檢查畫面

<span id="page-15-0"></span>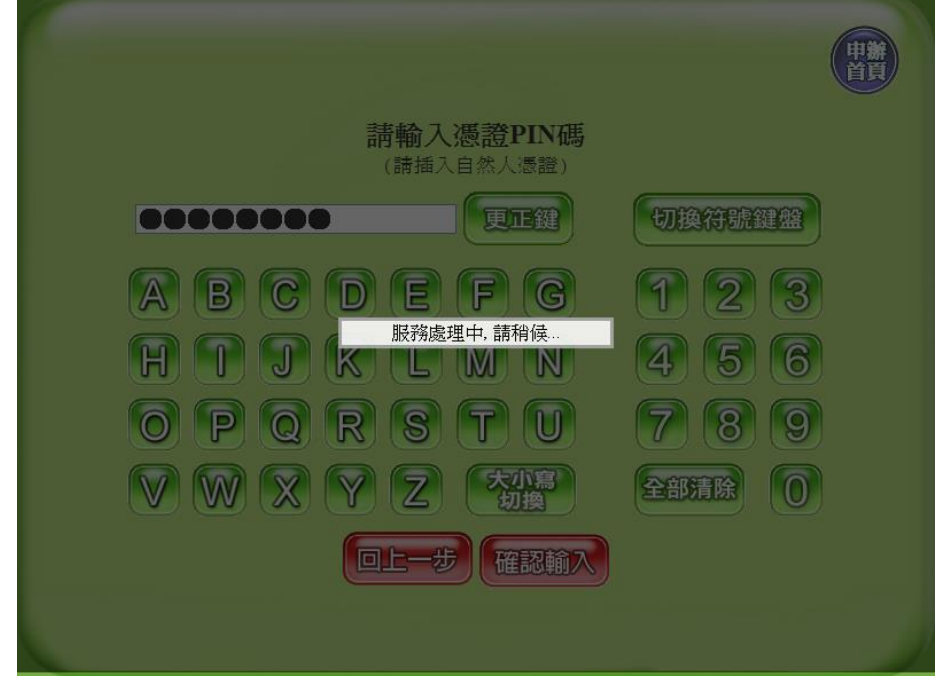

### 圖**27** 申辦地政電子謄本自然人憑證**PIN**碼檢查後顯示服務處理畫面

<span id="page-15-1"></span>若使用者[於圖](#page-13-1) 23 [地政電子謄本領件方式畫面點](#page-13-1)選領件方式為「序號領件」,則畫面 顯示畫面如下,使用者輸入於「全國地政電子謄本系統」取得之領件序號,輸入完成後 點選確認輸入。之後畫面提示輸入 HiNet 用戶識別碼,使用者輸入於申辦網站所使用之 HiNet 用戶識別碼,輸入完成後點選確認輸入,系統將顯示服務處理中。

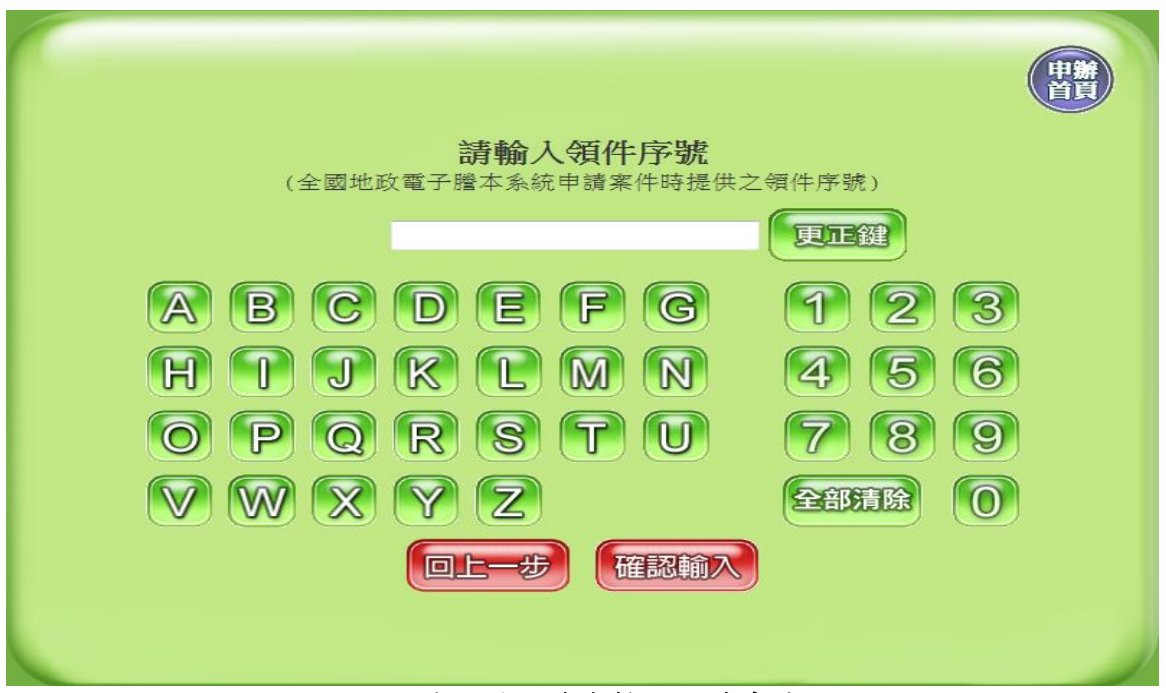

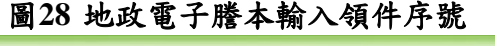

<span id="page-16-0"></span>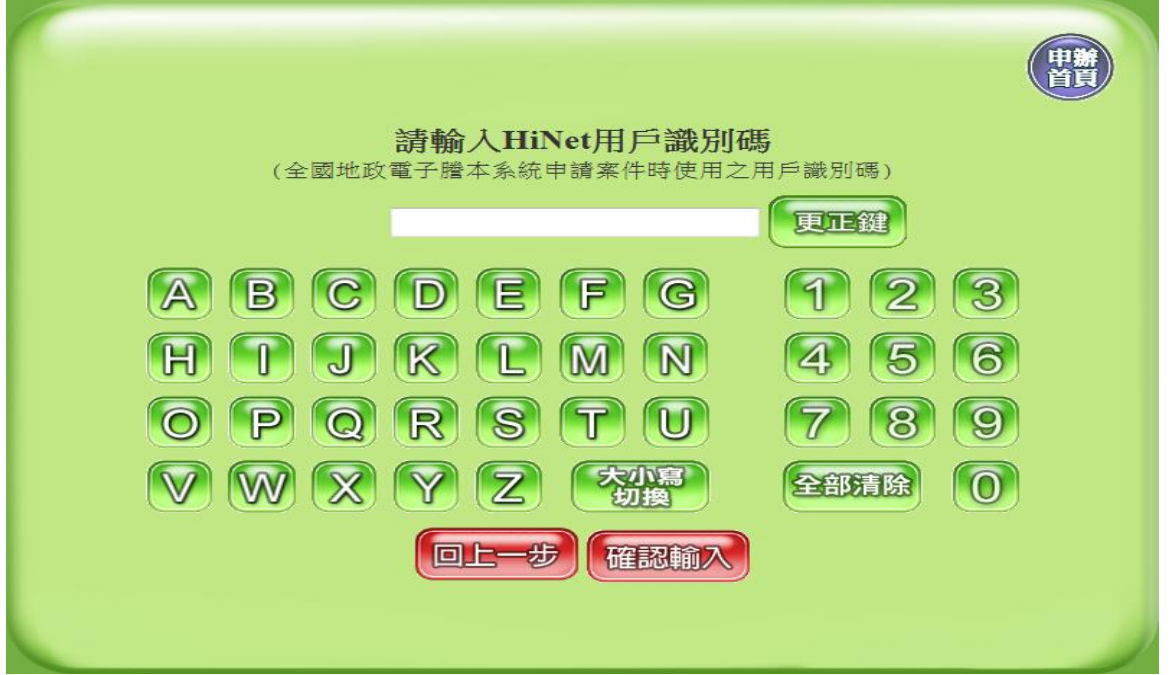

圖**29** 地政電子謄本輸入**HINET**用戶識別碼

<span id="page-16-1"></span>當使用者於憑證領件/序號領件完成輸入資料後,系統向機關查詢使用者申辦之地 政電子謄本資料,之後將使用者申請之清單顯示於畫面供使用者點選下載列印。若使用 者以領件序號查詢案件,則只會有一筆資料,若使用者以憑證領件查詢,則系統將顯示 以該自然人憑證申辦之案件清單。使用者點選所要列印的項目後,點選「確認輸入」。

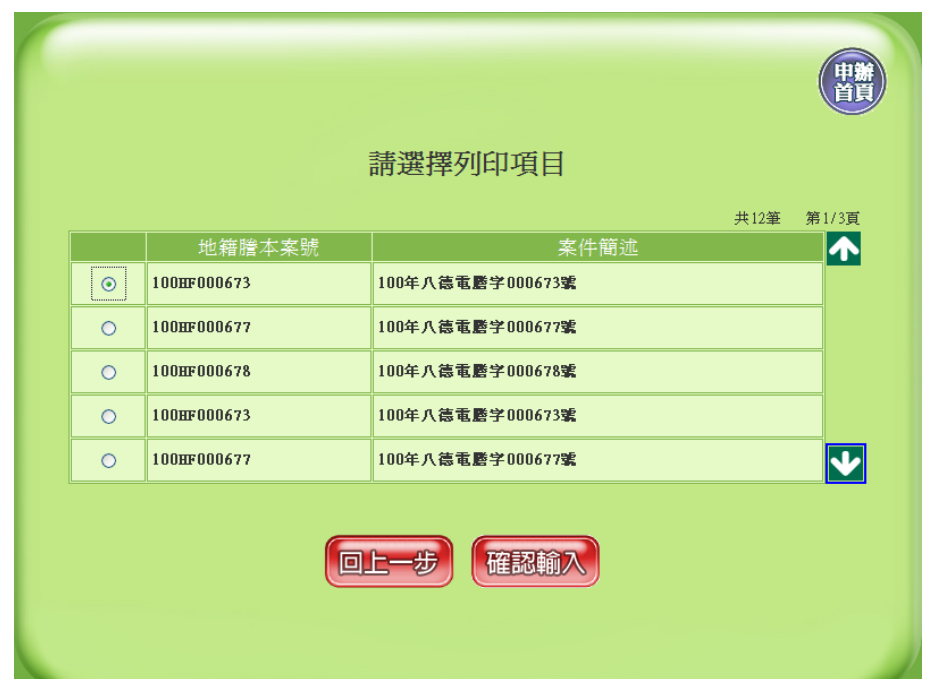

### 圖**30** 地政電子謄本申請清單畫面

<span id="page-17-0"></span>系統將計算使用者所需支付費用,顯示於超商 KIOSK 螢幕供使用者確認,若使用者 確認需下載列印,則點選「確定,列印」,則系統將提供檔案給超商作檔案下載列印。

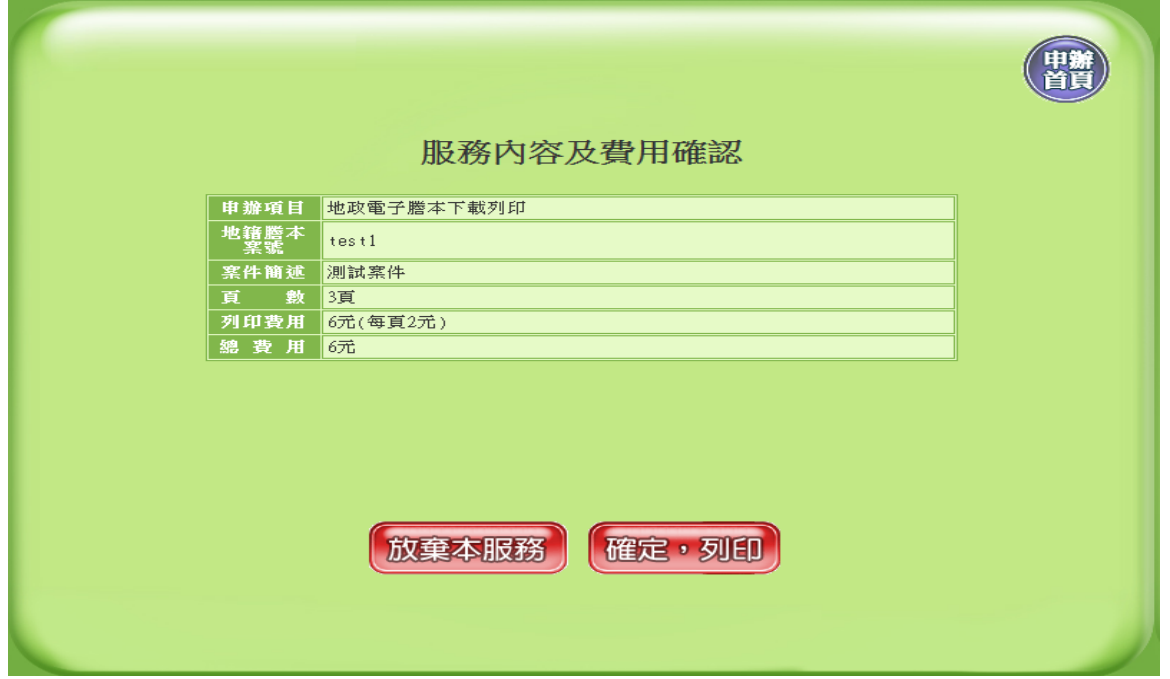

### <span id="page-17-1"></span>圖**31** 地政電子謄本下載列印費用計算畫面